## 1. Das bearbeitete Blatt zur Abgabe

entweder einscannen (Einstellung mit maximal 150 dpi)

oder fotografieren (möglichst niedrige Auflösung).

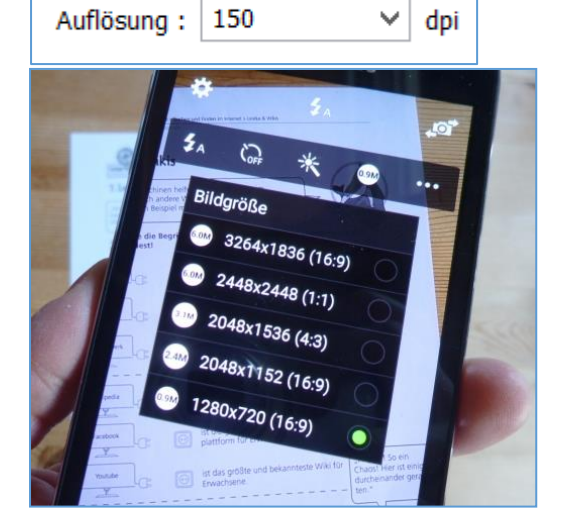

2. Die Datei z.B. auf den Rechner laden (dieser Vorgang ist natürlich abhängig von Eurem System daheim, da sollen vielleicht am Anfang Eure Eltern kurz helfen).

3. Am Computer könnt Ihr noch einmal z.B. über den Explorer nachschauen, ob die Datei auch wirklich weniger als 1 MB hat (1024KB = 1 MB)

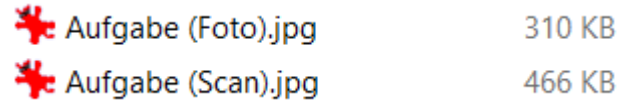

4. Aufgabe in moodle öffnen und auf den Button [Abgabe hinzufügen] klicken.

Liebe 5er, bitte druckt Euch (wenn möglich) das Arbeitsblatt aus und verbindet die Stecker mit den richtigen Dosen Sobald Ihr fertig seid, könnt Ihr das AB einscannen (lasst Euch da helfen) oder fotografieren (setzt dabei o nicht zu groß werden). Danach könnt Ihr die Datei hier hochladen. Wie das geht findet Ihr hier erklärt.

17. April 2020, 09:32

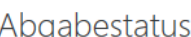

Lexika+Wikis.jpg

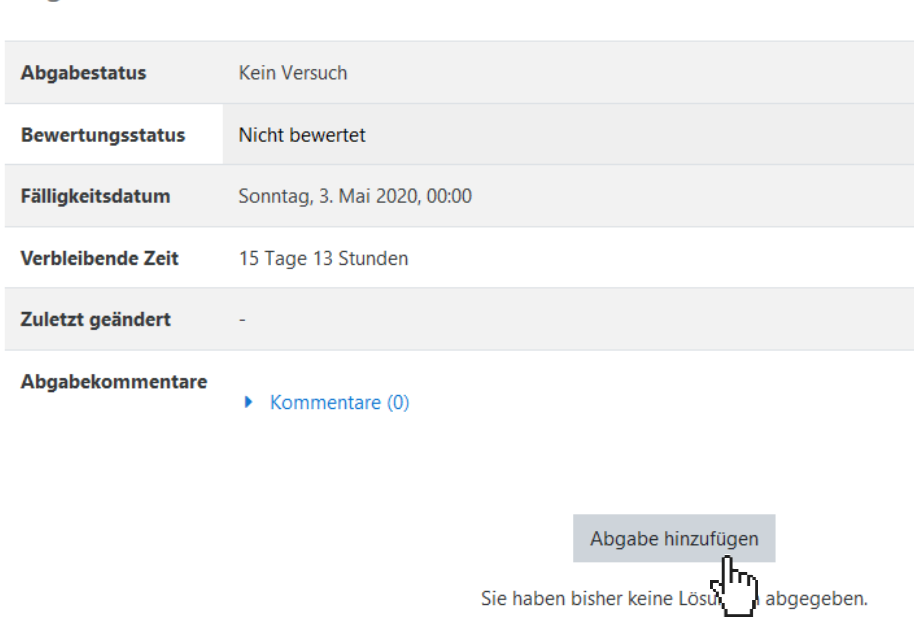

5. Die Aufgabendatei per Drag&Drop in das entsprechende Feld ziehen (bei gedrückter linker Maustaste vom Speicherort (z.B. Desktop) hinziehen und dann die Maustaste loslassen.

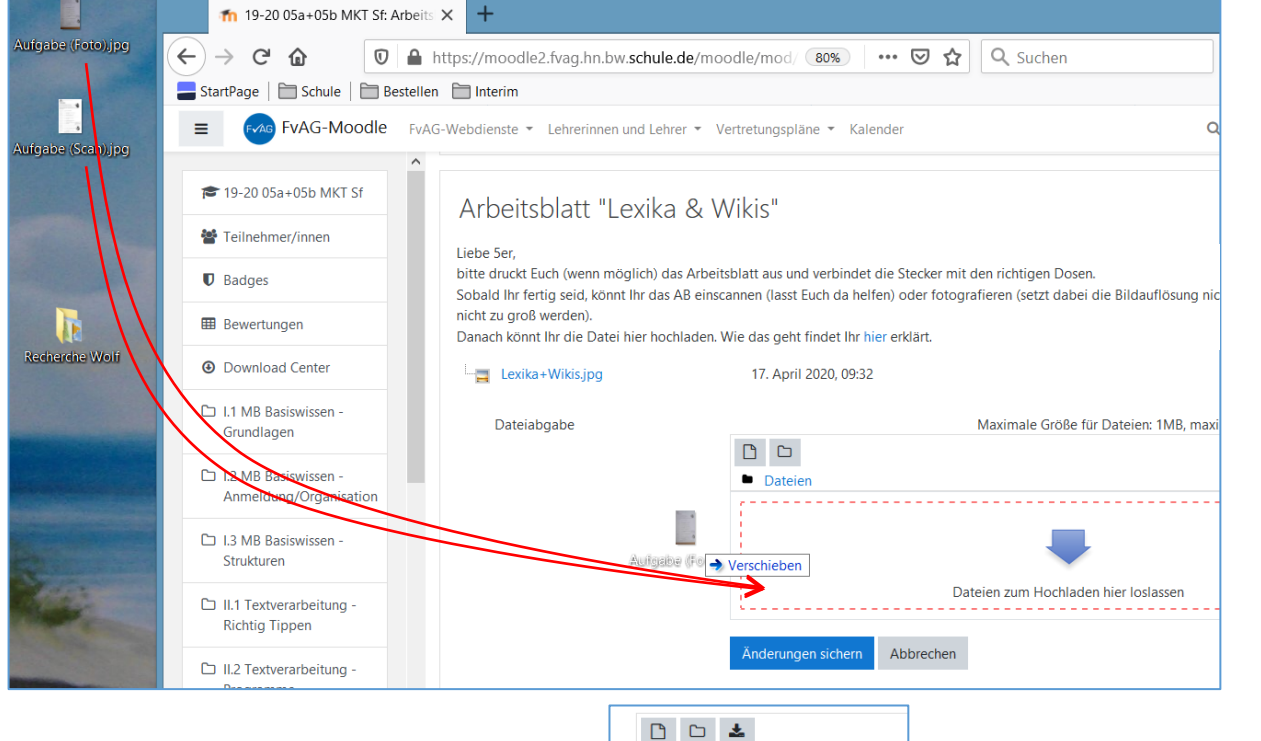

6. Jetzt noch auf [Änderungen sichern] klicken und fertig.

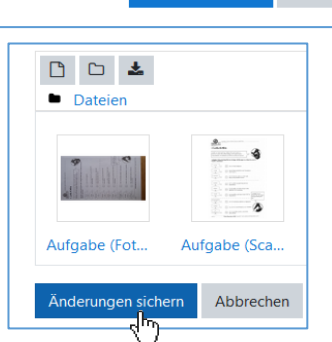

bitte druckt Euch (wenn möglich) das Arbeitsblatt aus und verbindet die Stecker mit den richtigen Dosen. Sobald Ihr fertig seid, könnt Ihr das AB einscannen (lasst Euch da helfen) oder fotografieren (setzt dabei di

17. April 2020, 09:32

Danach könnt Ihr die Datei hier hochladen. Wie das geht findet Ihr hier erklärt.

Zur Bewertung abgegeben

Sonntag, 3. Mai 2020, 00:00

Nicht bewertet

7. Ihr seht jetzt den aktuellen Status Eurer Aufgabe. Ihr könnt übrigens in aller Regel auch später noch die Abgabe verändern, z.B. noch weitere Dateien ergänzen.

8. Später könnt Ihr hier auch die Bewertung durch Euren Lehrer

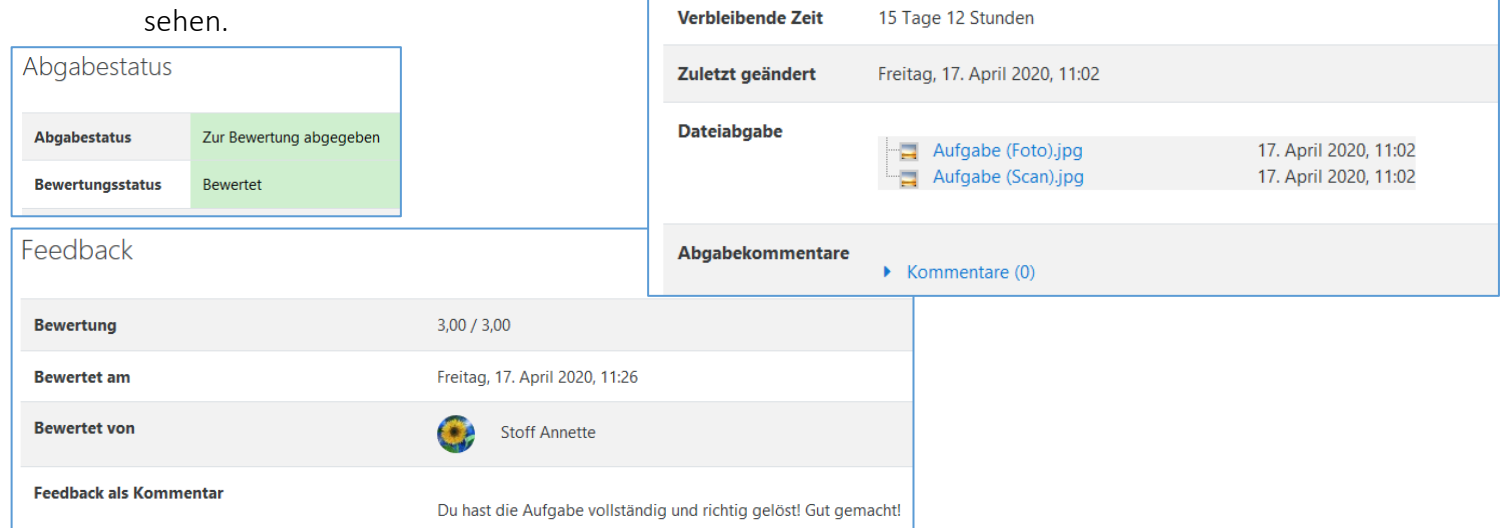

Liebe 5er,

nicht zu groß werden).

Lexika+Wikis.jpg

Abgabestatus

**Bewertungsstatus** 

**Fälligkeitsdatum** 

**Abgabestatus**